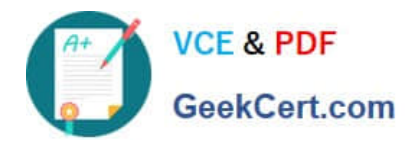

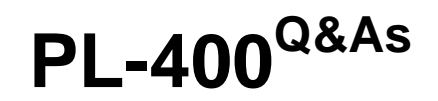

Microsoft Power Platform Developer

# **Pass Microsoft PL-400 Exam with 100% Guarantee**

Free Download Real Questions & Answers **PDF** and **VCE** file from:

**https://www.geekcert.com/pl-400.html**

100% Passing Guarantee 100% Money Back Assurance

Following Questions and Answers are all new published by Microsoft Official Exam Center

**C** Instant Download After Purchase

**83 100% Money Back Guarantee** 

- 365 Days Free Update
- 800,000+ Satisfied Customers

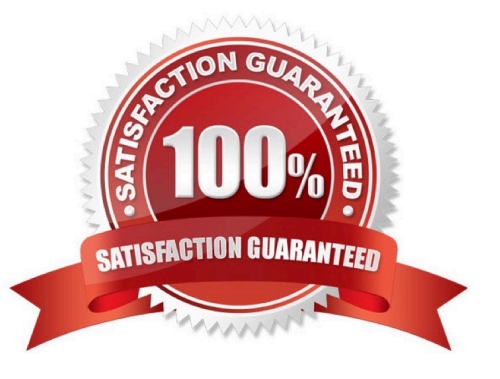

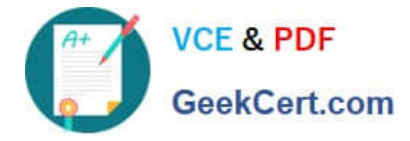

#### **QUESTION 1**

Note: This question is part of a series of questions that present the same scenario. Each question in the series contains a unique solution that might meet the stated goals. Some question sets might have more than one correct solution, while others might not have a correct solution.

After you answer a question in this section, you will NOT be able to return to it. As a result, these questions will not appear in the review screen.

A Common Data Service (CDS) environment has two custom entities named Building code and Work item. Building code has a code date custom field and Work item has an elapsed time custom field. Construction workers use a consolidated

custom form with data from both entities to fill.in their daily work items.

A JavaScript library is used with these custom entities and fields to apply complex logic.

You need to ensure that the JavaScript library continues to function as originally designed if other developers expand the environment.

#### Solution:

In the Building code form, add the JavaScript library in the events tab and the Code date field to the non-event dependencies. In the Work item form, add the JavaScript library in the Events tab and the Elapsed time field to the nonevent

dependencies.

Does the solution meet the goal?

A. Yes

B. No

Correct Answer: B

Instead, in the JavaScript library, add Building code with Code date and Work item with Elapsed time in the dependencies tab.

Reference: https://docs.microsoft.com/en-us/dynamics365/customerengagement/on-premises/developer/web-resourcedependencies

#### **QUESTION 2**

A company is creating a Power Apps portal to collaborate with vendors.

You need to implement custom functionality in the portal by using JavaScript code.

Which two portal entities can you use? Each correct answer presents a complete solution.

NOTE: Each correct selection is worth one point.

#### A. Web pages

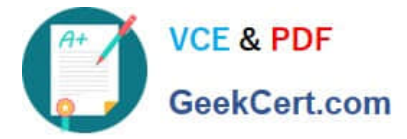

- B. Web resources
- C. Webforms
- D. Entity lists
- Correct Answer: CD

C: The Web Form Step record contains a field named Custom JavaScript that can be used to store JavaScript code to allow you to extend or modify the form\\'s visual display or function.

D: You can add custom Javascripts to Entity lists.

Reference: https://docs.microsoft.com/en-us/powerapps/maker/portals/configure/add-custom-javascript https://docs.microsoft.com/en-us/powerapps/maker/portals/configure/entity-lists#add-custom-javascript

#### **QUESTION 3**

#### HOTSPOT

You need to package and deploy a Power Apps code component to an environment.

Which commands should you use? To answer, select the appropriate options in the answer area.

NOTE: Each correct selection is worth one point.

Hot Area:

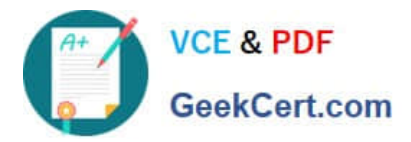

### **Answer Area**

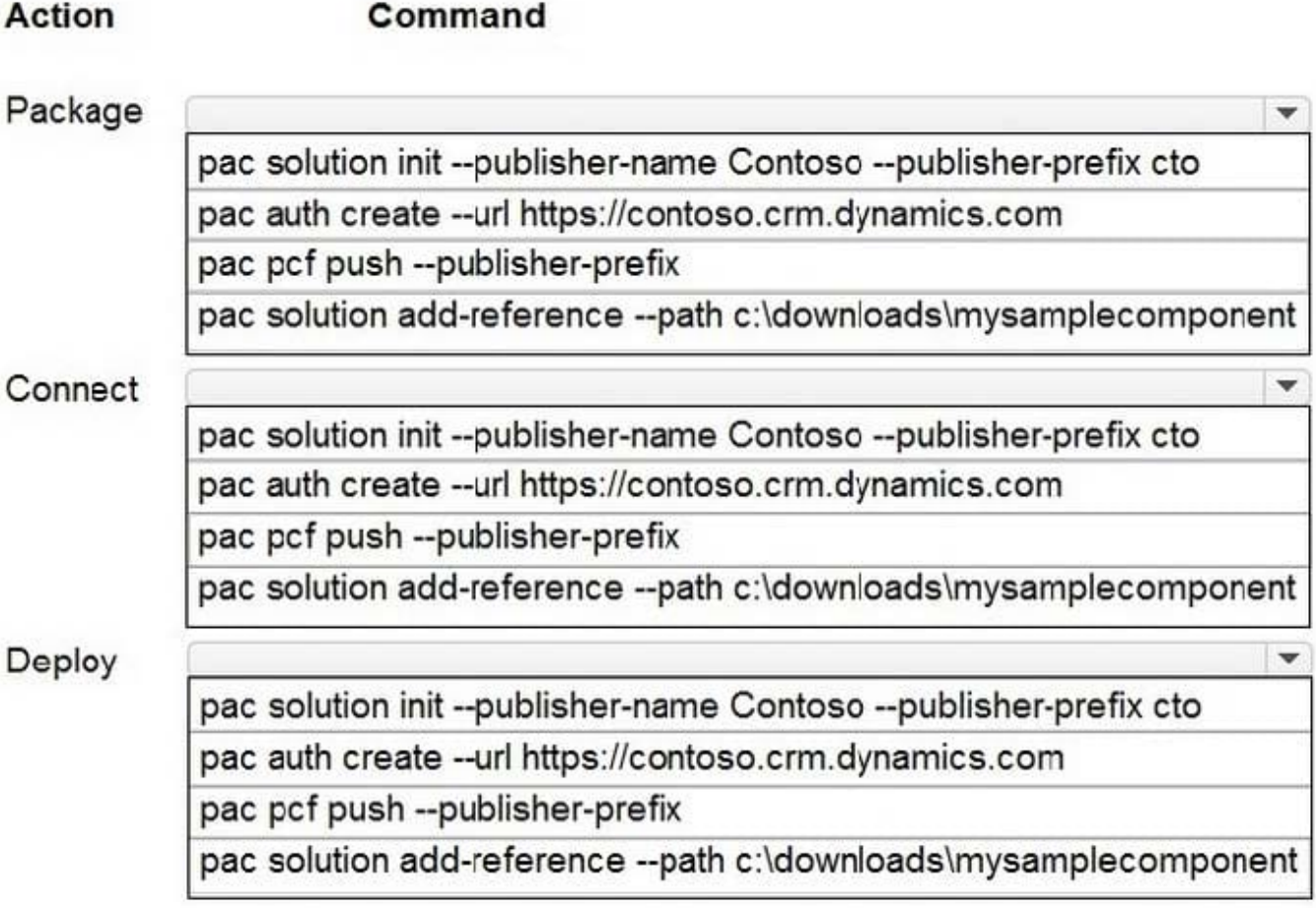

Correct Answer:

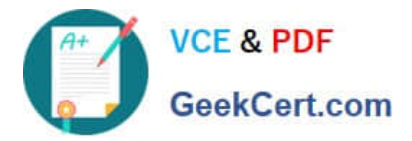

### **Answer Area**

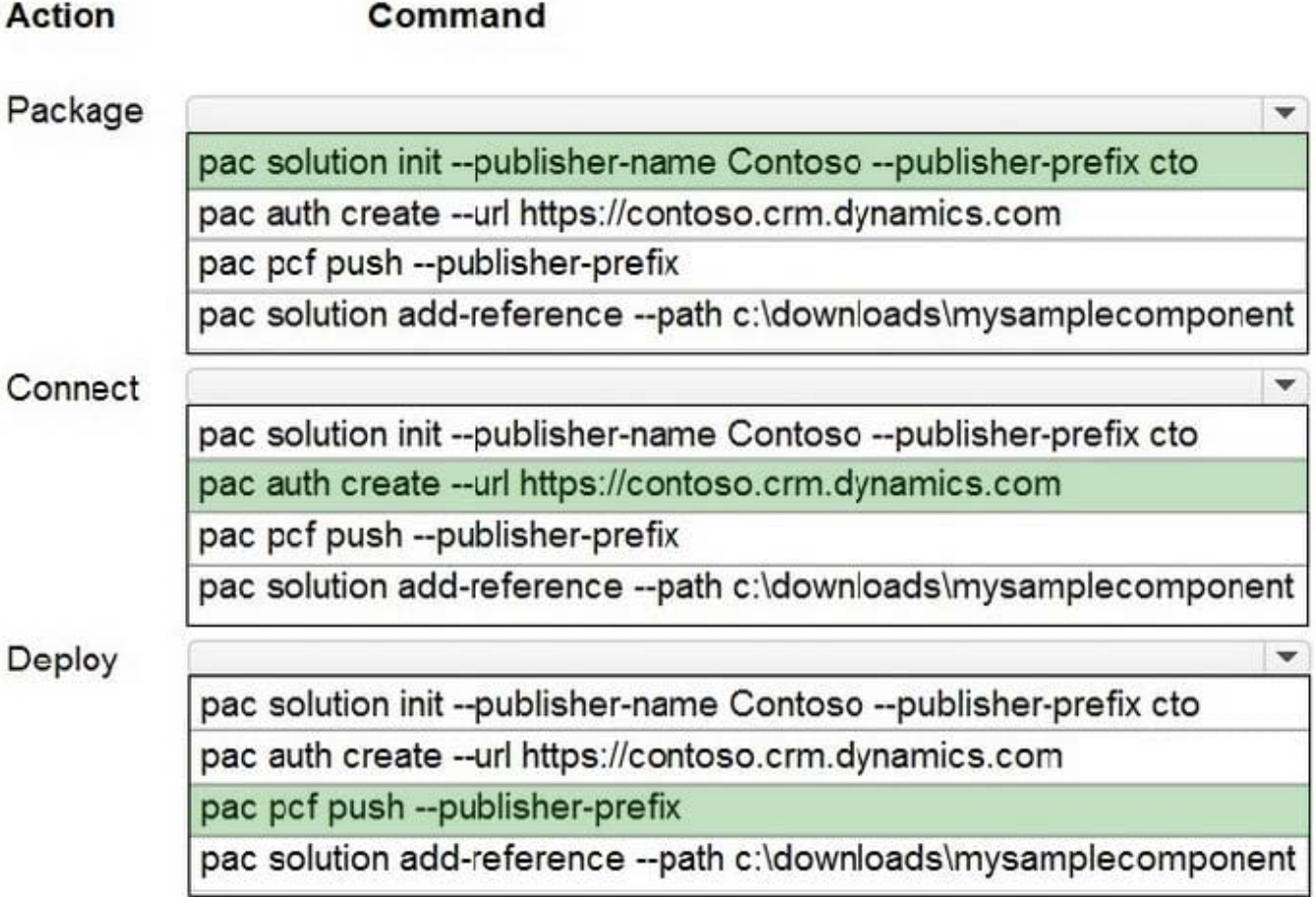

Box 1: pac solution init --publisher-name

Create a new solutions project using the following command. The solution project is used for bundling the code component into a solution zip file that is used for importing into Dataverse.

pac solution init --publisher-name developer --publisher-prefix de

Box 2: pac auth create

Connecting to your environment.

Auth commands are used to authenticate to Dataverse.

Creates the authentication profile for your organization by passing the url parameter. Shows AAD dialog if sign in credentials are not specified.

Example: pac auth create --url https://Myorg.crm.dynamics.com

Box 3: pac pcf push --publisher-prefix

Deploying code components

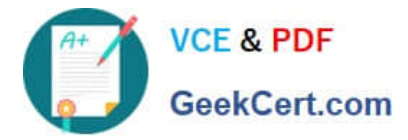

After you have successfully created an authentication profile, you can start pushing the code components to the Dataverse instance with all the latest changes.

The push capability speeds up the inner-developer cycle development because it bypasses the code component versioning requirements and does not require that you build your solution (cdsproj) to import the code component.

To use the push capability, do the following:

1.

Ensure that you have a valid authentication profile created.

2.

Navigate to the directory where the sample component file is located.

3.

Run the command.

pac pcf push --publisher-prefix

Incorrect:

Commands for working with Dataverse solution projects include:

Parameter init

Initializes the solution project. It has the following parameters:

publisher-name: Publisher name of the organization.

publisher-prefix: Publisher prefix of the organization.

Reference:

https://docs.microsoft.com/en-us/power-apps/developer/component-framework/import-custom-controls

#### **QUESTION 4**

#### DRAG DROP

Teachers in a school district use Azure skill bots to teach specific classes. Students sign into an online portal to submit completed homework to their teacher for review. Students use a Power Virtual Agents chatbot to request help from

teachers.

You need to incorporate the skill bot for each class into the homework bot.

Which three actions should you perform in sequence? To answer, move the appropriate actions from the list of actions to the answer area and arrange them in the correct order.

Select and Place:

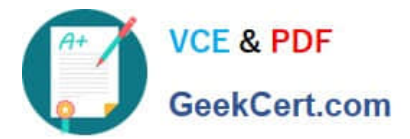

#### **Actions**

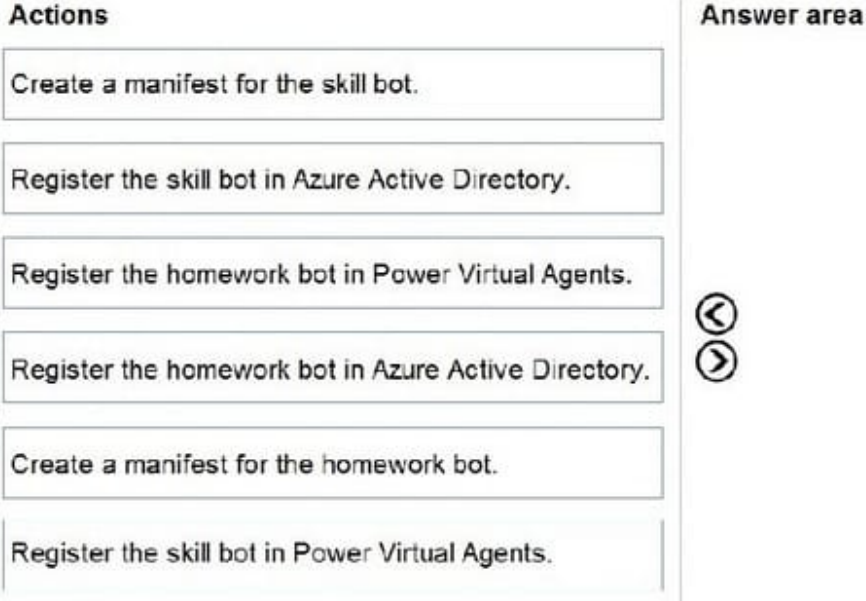

#### Correct Answer:

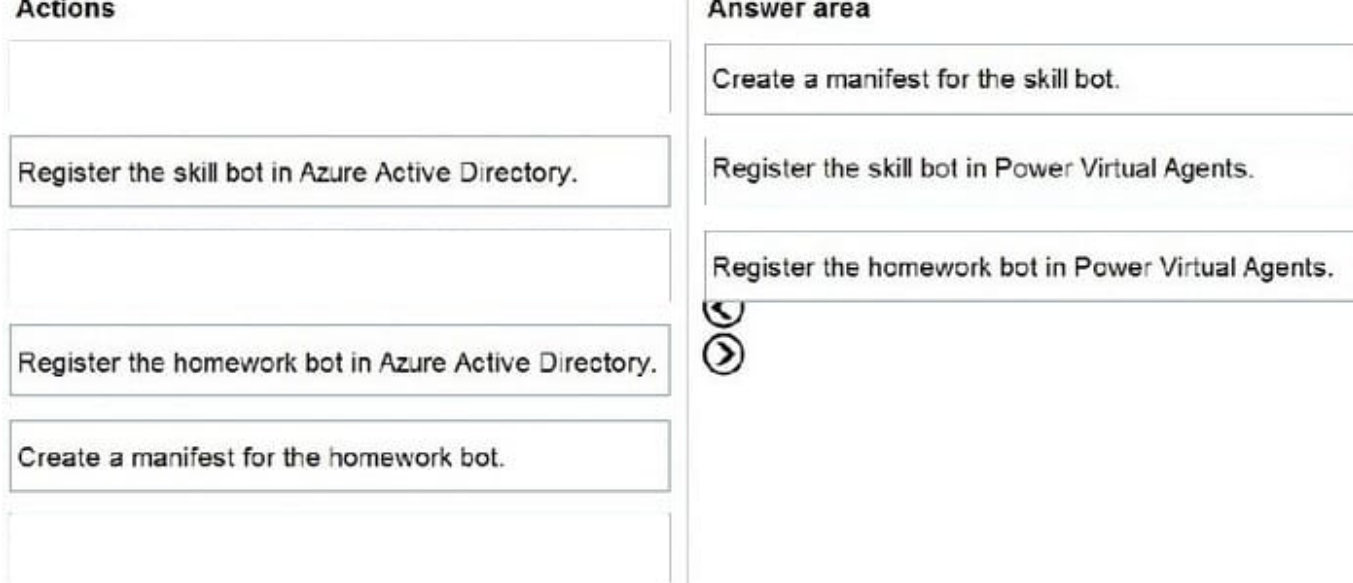

Step 1: Create a manifest for the skill bot

You can use skills to extend another bot. A skill is a bot that can perform a set of tasks for another bot.

A skill\\'s interface is described by a manifest.

Step 2: Register the skill bot in Power Virtual Agents Power Virtual Agents enables you to extend your bot using Microsoft Bot Framework skills.

First, create a Power Virtual Agents bot and create and deploy the skill using pro-code tools into your organization.

Next, register a skill in Power Virtual Agents.

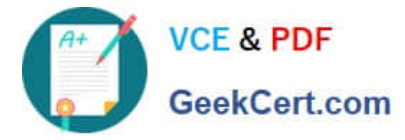

Step 3: Register the homework bot in Power Virtual Agents You can use your Power Virtual Agents bot as a skill with Bot Framework bots.

The Bot Framework and Power Virtual Agents bots must be deployed in the same tenant.

### **QUESTION 5**

DRAG DROP

A company is configuring Microsoft Power Virtual Agents and Power Automate flows that use model-driven apps.

The company has a website that uses Power Pages. You create Power Virtual Agents bot topics.

You must configure the following:

1.

Use a bot on the website.

2.

Create Bot Framework skills.

3.

Create a support request from the bot without human interaction. You need to configure the website.

Select and Place:

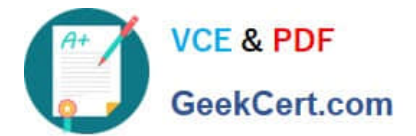

# **Applications**

Power Virtual Agents

Power Automate

Power Pages

Power App

### **Answer Area**

### Requirement

## **Application**

Use a bot on the website.

Create Bot Framework skills.

Create support request from the bot.

Correct Answer:

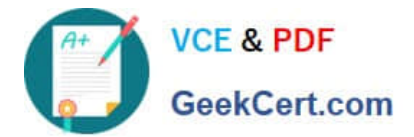

# **Applications**

Power Automate

### **Answer Area**

### Requirement

### **Application**

Use a bot on the website.

Create Bot Framework skills.

Power Pages

Power App

Create support request from the bot.

Power Virtual Agents

Box 1: Power Pages

Use a bot on the website.

Microsoft Power Pages is a secure, enterprise-grade, low-code software as a service (SaaS) platform for creating, hosting, and administering modern external-facing business websites. Whether you\\'re a low-code maker or a professional

developer, Power Pages enables you to rapidly design, configure, and publish websites that seamlessly work across web browsers and devices.

Note: Before you can add a Power Virtual Agents bot to a Power Apps portals page, you must create a bot first.

The chatbot component is rendered using a web template called Power Virtual Agents.

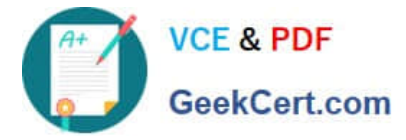

Box 2: Power App

Create Bot Framework skills.

Box 3: Power Virtual Agents

Create a support request from the bot without human interaction.

When your customers need to speak with a human agent, your bot can seamlessly hand off the conversation.

Power Virtual Agents is used.

Example: Connect your bot to Omnichannel for Customer Service

1.

In Power Virtual Agents, edit your bot. In the left panel, select Manage, Agent transfers, and then select the Omnichannel tile.

2.

Select Enable.

3.

Under See the environment this bot is connected to, select the environment where you have omnichannel integration turned on.

4.

Select See how to register a new Application ID and follow the steps to find or create the app registration for Power Virtual Agents.

5.

Etc.

Reference:

https://learn.microsoft.com/en-us/power-pages/introduction https://learn.microsoft.com/en-us/powerapps/maker/portals/add-chatbot

https://learn.microsoft.com/en-us/power-virtual-agents/configuration-hand-off-omnichannel

[Latest PL-400 Dumps](https://www.geekcert.com/pl-400.html) [PL-400 Practice Test](https://www.geekcert.com/pl-400.html) [PL-400 Braindumps](https://www.geekcert.com/pl-400.html)